# **Instructions for the use of CNC dc stabilized power supply Product model WZ-6008**

**Revision time 2020/5/4** 

**Version No V1.0** 

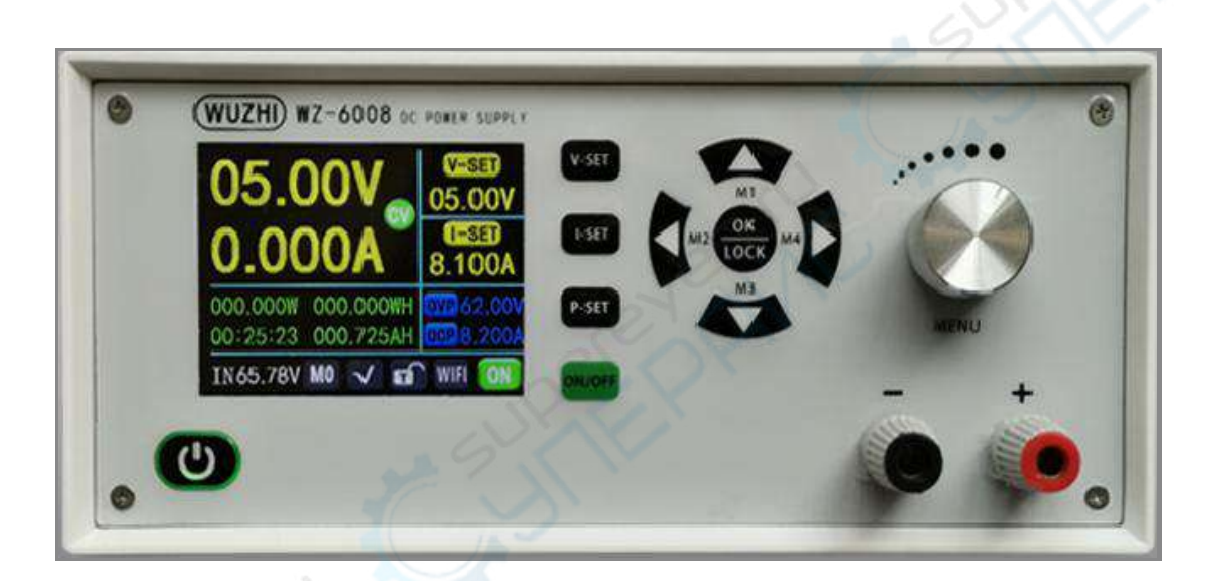

**Version No. note: in order to better understand and use all functions of the product and obtain a good user experience, please read the product manual carefully to avoid misoperation.** 

# **Catalog**

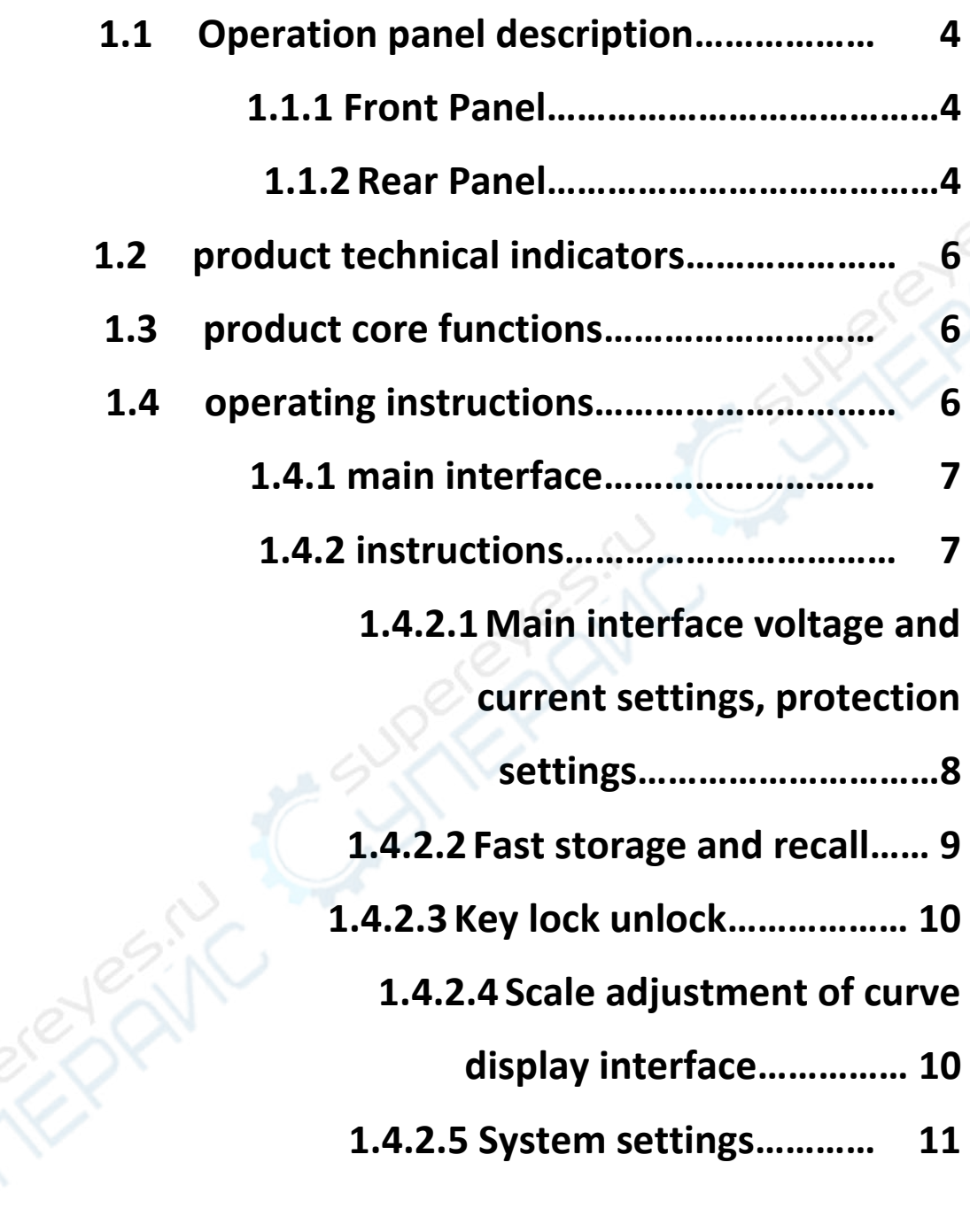

### **WiFi version power Android mobile app**

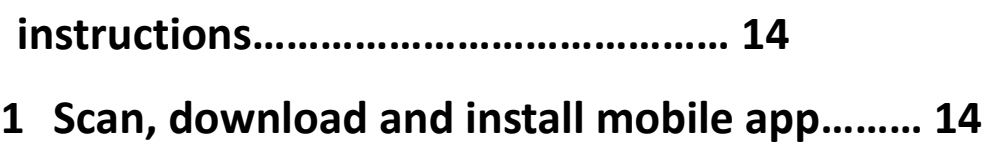

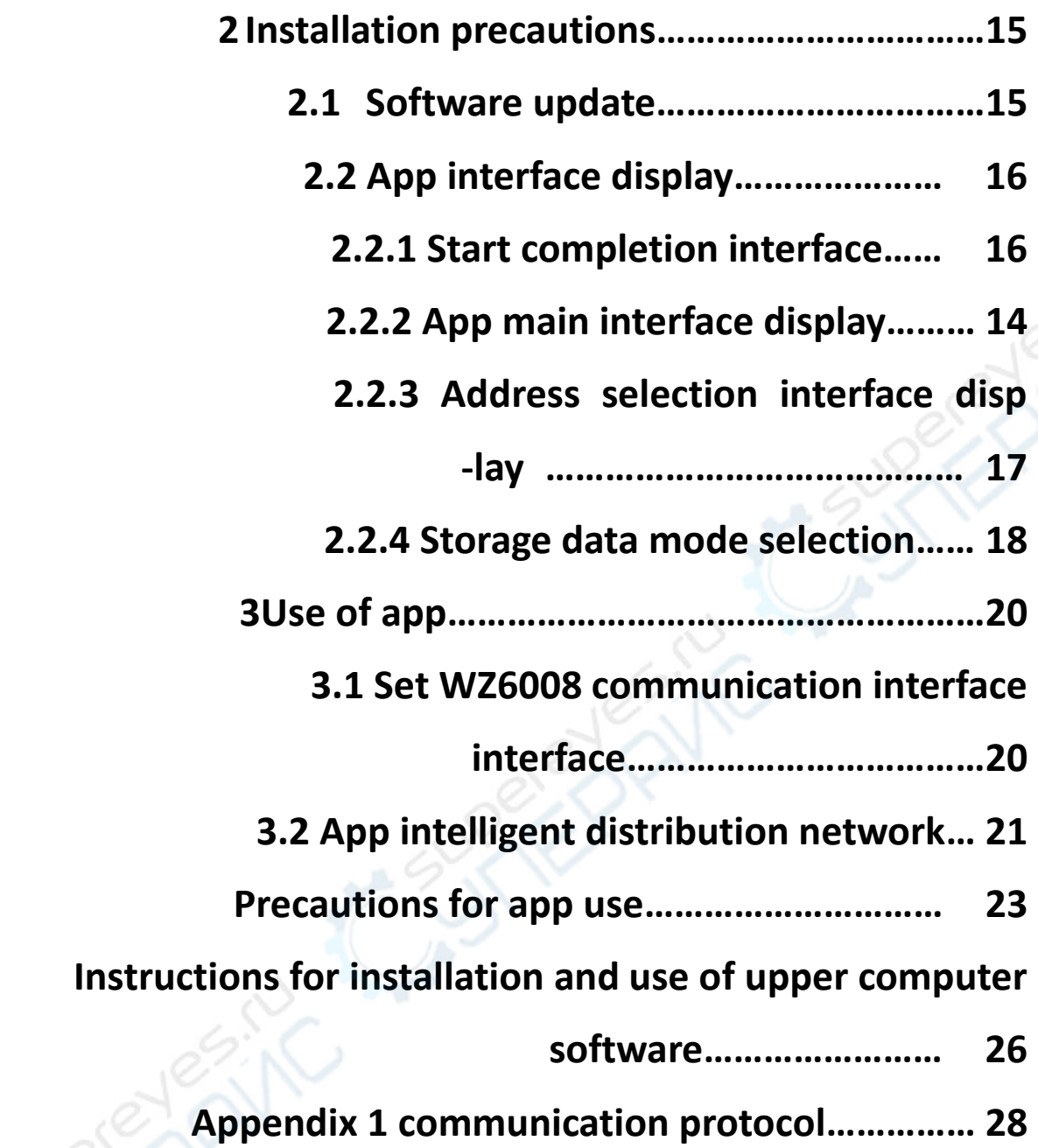

## **1.1Operation panel description**

### **1.1.1 Front Panel**

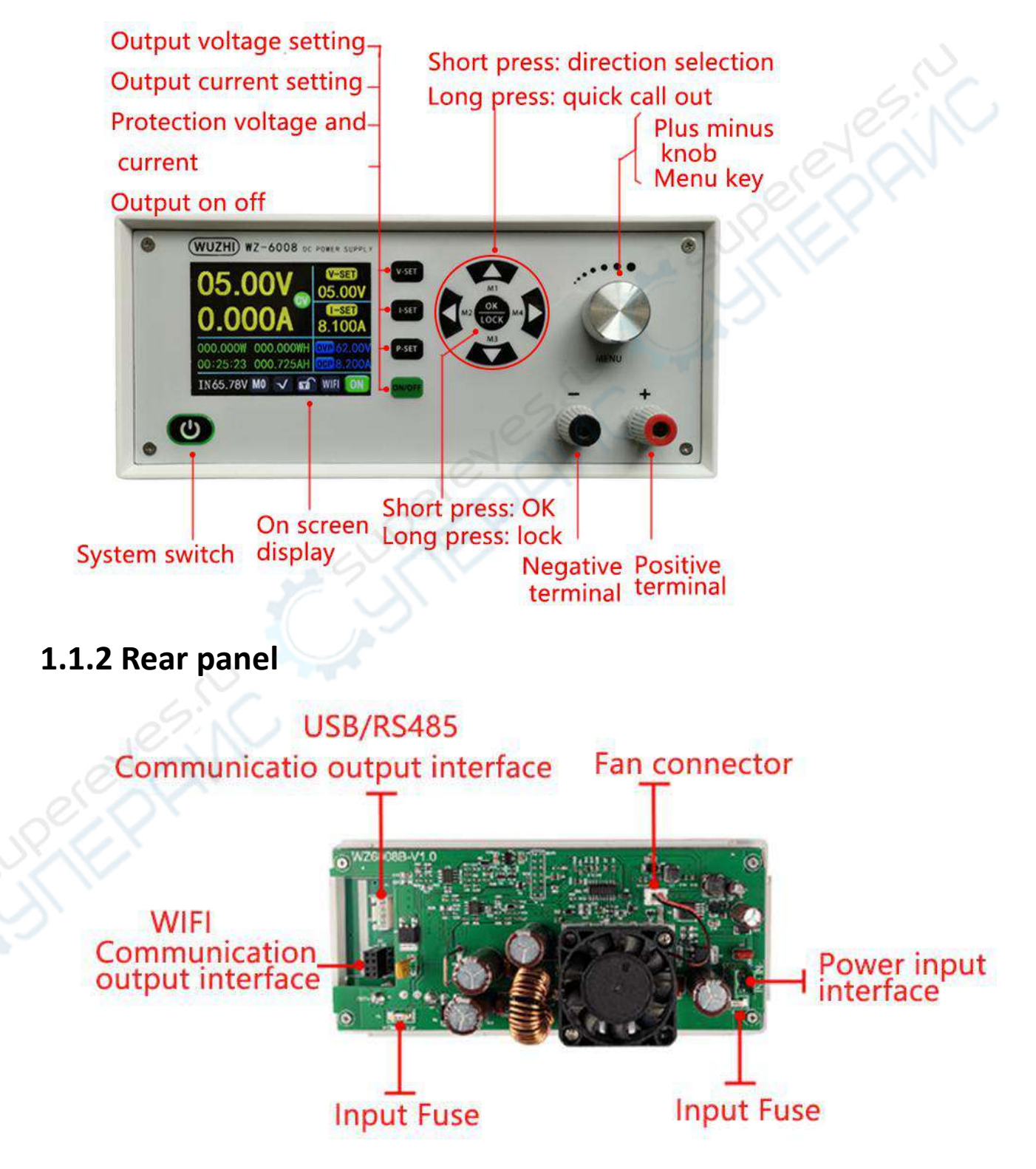

#### **matters needing attention:**

The power input interface must be strictly connected to the regulated dc power of 6-70v (do not connect to ac power or power beyond the voltage range.Otherwise the product will be burnt!)When the current or power or temperature is too high, the fan is turned on; otherwise, the fan is turned off. When the temperature is higher than 80 degrees, the OTP is displayed and the output is turned off.The communication port is a special interface, do not connect other modules or devices.WIFI module, USB module and RS485 module areoptional, please purchase separately.

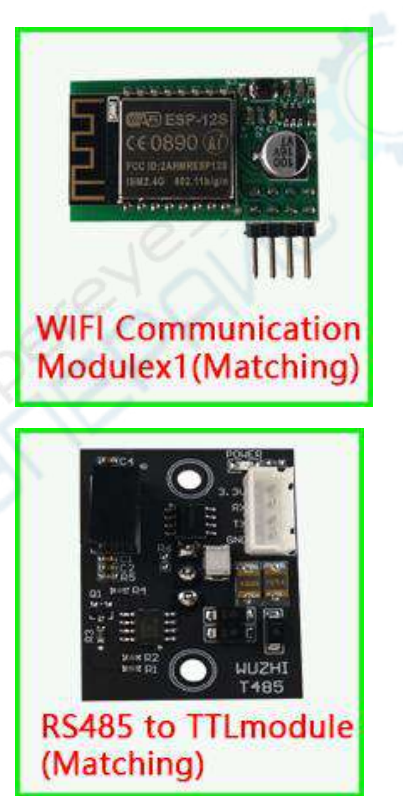

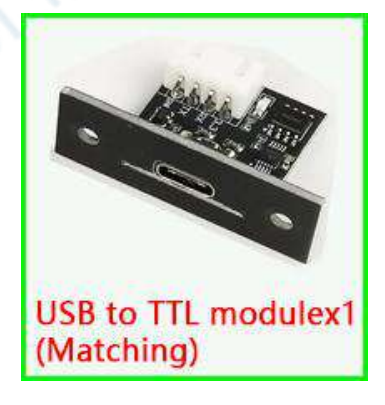

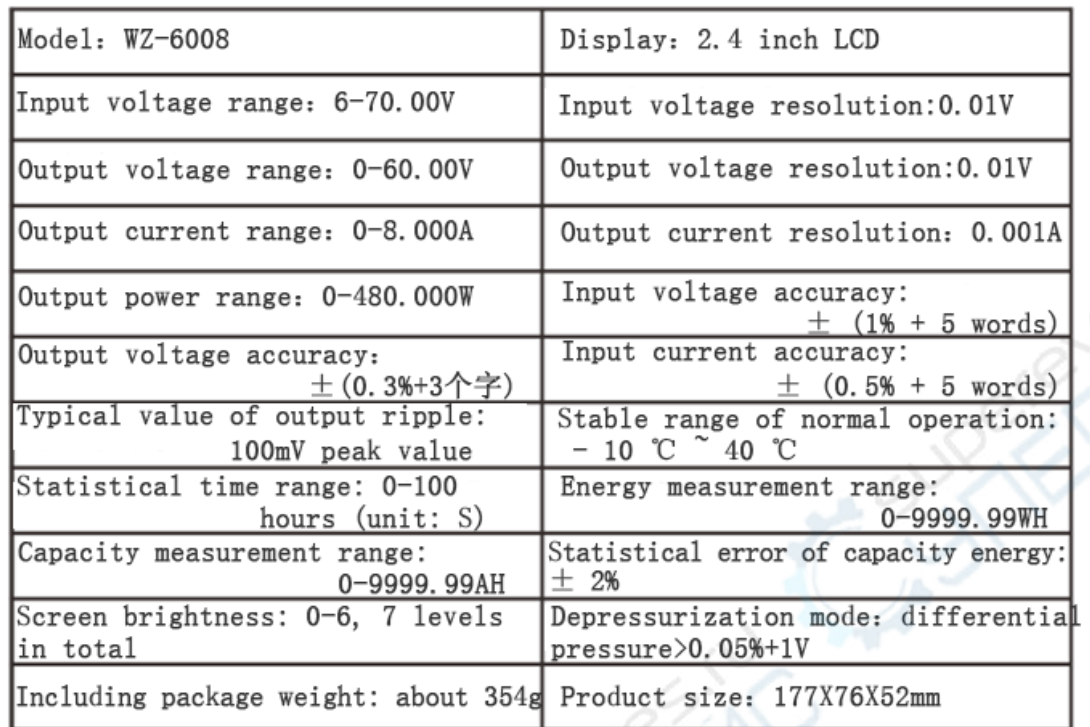

ENC

## **1.2Product technical indicators**

### **1.3Product core functions**

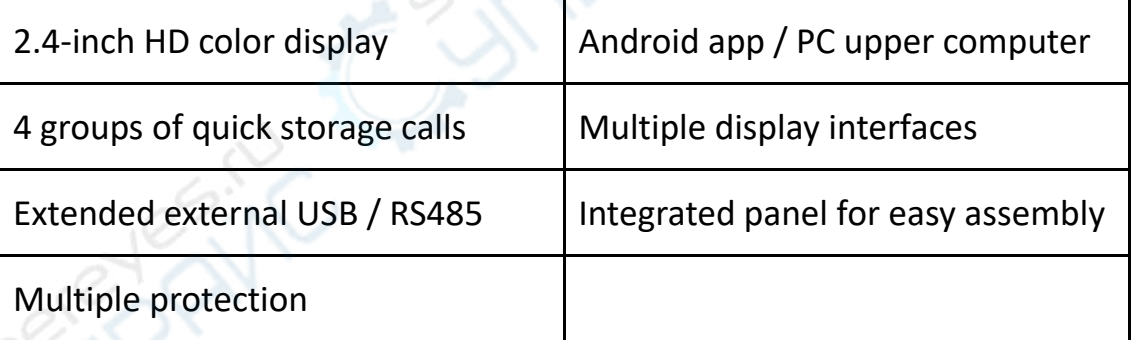

## **1.4Operating instructions**

**After power on, if WiFi mode is set in the menu, connect WiFi server first, and then display the power on interface, otherwise directly display the power on interface, and then enter the main interface.** 

#### **1.4.1main interface**

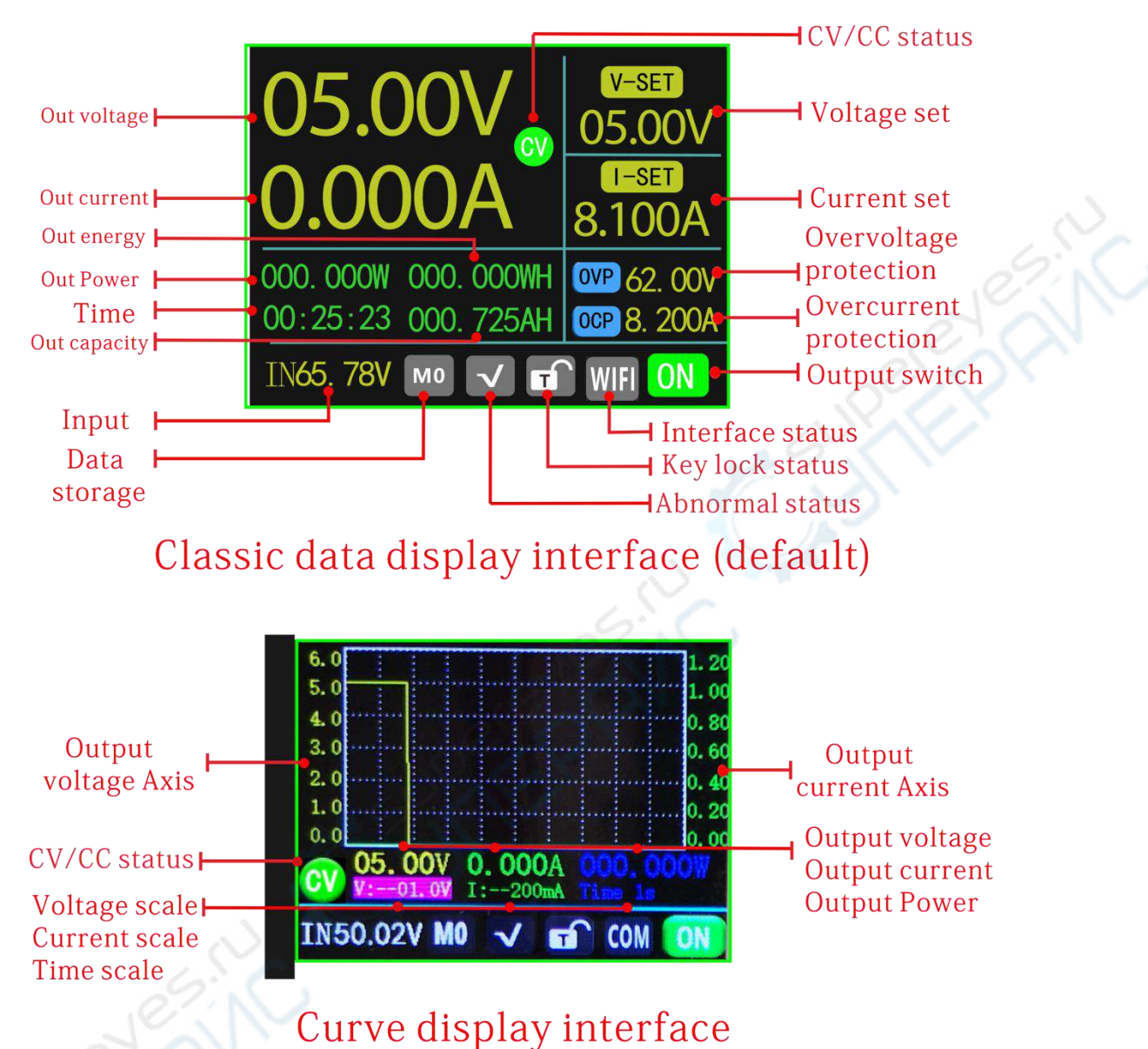

#### **1.4.2 instructions**

**In the menu operation, the red shadow is the currently selected menu, and the blue is not selected. Press the direction key to move the cursor or switch the menu, and then press OK to confirm.** 

## **1.4.2.1 Main interface voltage and current settings, protection settings**

**Voltage setting: Press the voltage setting key**  $V-SFI$ **, Voltage setting is selected (curve display interface setting will automatically jump out)**,**Set the selected bit to display in reverse red**,**Shift left and right buttons**,**Turn the rotary encoder to increase clockwise and decrease anticlockwise. Setting complete**, **Press key**, **V-SET** Or other setting buttons, exit and save the **setting value.** 

**Current setting: Press the current setting key**  $\overline{L-SFI}$ **, Current setting is selected (curve display interface setting will automatically pop up)**,**Set the selected bit to display in reverse red**,**Shift left and right buttons**,**Rotate the rotary encoder to add clockwise and decrease anticlockwise. Setting complete**,**Press key**、 **Or other setting buttons, exit and save the setting value.**

**Overvoltage protection settings**:**Press the protection setting**  key **P-SET**, Overvoltage protection setting is selected (curve **display interface setting will automatically jump out)**,**Set the selected bit to display in reverse red**,**Shift the left and right buttons, turn the rotary encoder to increase clockwise and**  decrease anticlockwise. Setting complete, Press **took** key、P-SET Or **other setting buttons, exit and save the setting value.** 

**Overcurrent protection settings: Press the protection setting** key **P-SEI**, Overvoltage protection setting is selected (curve **display interface setting will automatically jump out)**,**Press the protection setting key again**  $\frac{p-\text{SE}}{p}$ , The overcurrent protection **setting is selected, and the selected bit is displayed in reverse red**, **Shift the left and right buttons, turn the rotary encoder to increase clockwise and decrease anticlockwise. Setting complete**,**Press key**、 **Or other setting buttons, exit and save the setting value.**

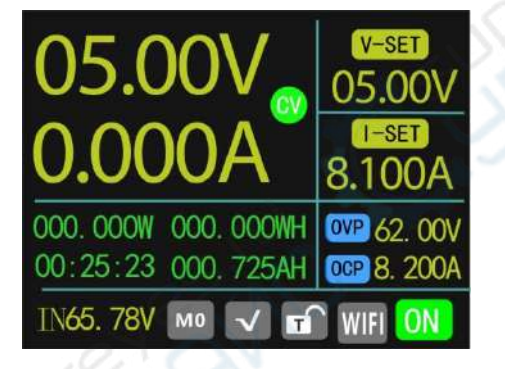

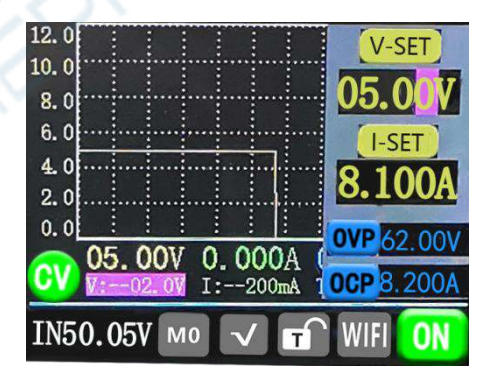

#### **1.4.2.2 Fast storage and recall**

**Long press up, left and right 4 direction keys to call out M1, M2, m3 and M4. Set the current output voltage, output current, over-voltage protection and over-current protection values, and set the automatic storage.** 

**1.4.2.3Key lock unlock** 

Long press **WALL keyboard manually. In the communication state, the communication status flag turns green, at this time, the key is automatically locked, the communication is disconnected, the flag bit turns white, and the key is automatically unlocked.**

#### **1.4.2.4 Scale adjustment of curve display interface**

**In the curve display interface, the scale value of coordinate axis is determined by each scale. Select the voltage scale setting by default below, press the left and right direction keys to change the selected setting object, the setting value is displayed in reverse red, and rotate the rotary encoder to change the size of each scale.**

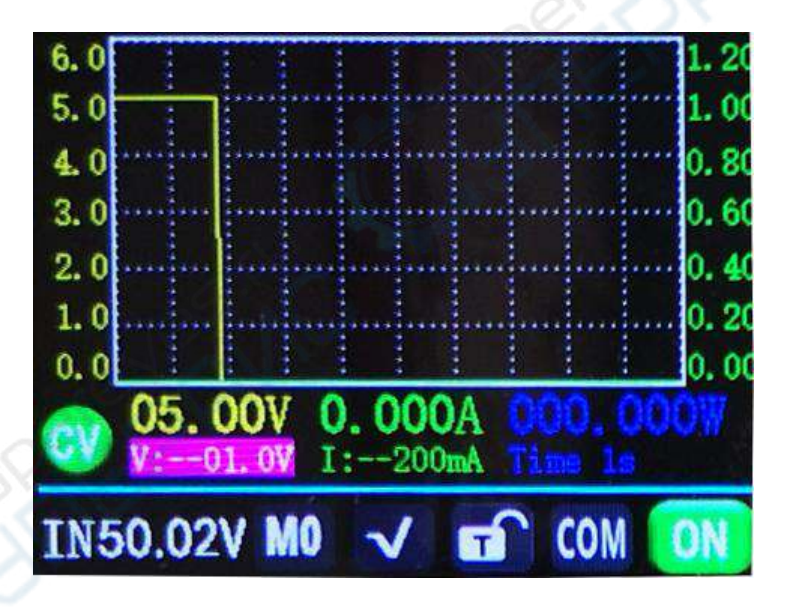

#### **1.4.2.5 System settings**

**Press the rotary encoder key MENU**,**Enter the system setting menu interface.**

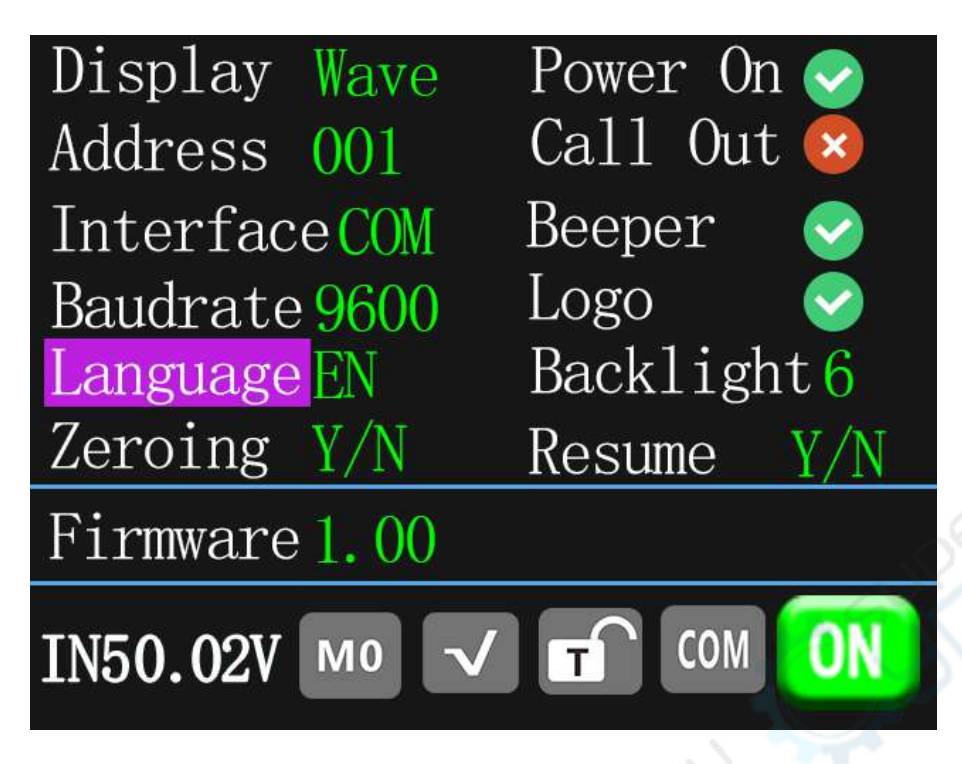

**Press the direction key to select the setting option. The red reverse display is the selected position. Rotate the encoding potentiometer to change the setting.** 

**1) Adjust the main display interface, and you can choose digital classic interface or curve display interface.** 

**2) The device address can be set from 1-255.** 

**3) The communication interface can be set as COM or WiFi interface. COM port is the interface connecting RS485 and USB**  module at the rear, Show when selected  $\left[\frac{\text{COM}}{\text{S}}\right]$ ; The WiFi port is the **interface connecting to the WiFi module, When selected, the communication icon is WEI: It turns green in communication state.** 

**4) The communication rate of COM interface can be set as 9600,19200,38400,57600,115200, and the communication rate**  **under WiFi is fixed as 115200.** 

**5) The system language can be set to simplified Chinese and English.** 

**6) When the power on output is turned on, the power output will be turned on automatically after the power on. When the power is turned off, the power output will be turned off.** 

**7) When the transfer out output is turned on, the output will be turned on automatically after the shortcut transfer out. When the shortcut transfer out is turned off, the output will be turned off automatically.** 

**8) When the button sound is turned on, press the button buzzer to prompt, and when it is turned off, press the button to mute.** 

**9) After opening the boot image, the boot logo image will be displayed before entering the main interface, and then directly entering the main interface after closing.** 

**10) It can be set to 0-6 with seven levels of brightness.** 

**11) The dialog box will be opened after the system zero calibration is confirmed, and this operation will be performed when the system has a small current for a long time. Press the left and right keys to confirm or cancel, and press the OK key to exit.** 

12 **12) The dialog box will be opened after the factory**  **confirmation is restored. This operation can be performed when there is an exception in the use process to restore the factory settings. Press the left and right keys to confirm or cancel, and press the OK key to exit.**

**13) System version displays the current system version number.** 

# WiFi version power android mobile **APP instructions**

1. Mobile APP scan code download and install

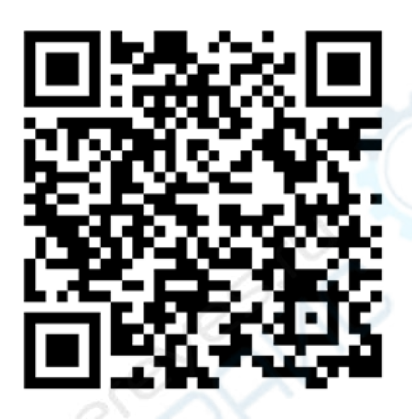

## 2. Attention during installation

This software only supports Android5.1 and above system use, during the installation process will request the location service or to obtain the mobile phone permission, different mobile phone system version will be slightly different.Please agree and open the location service or allow permission requests.

### As shown, please select allow

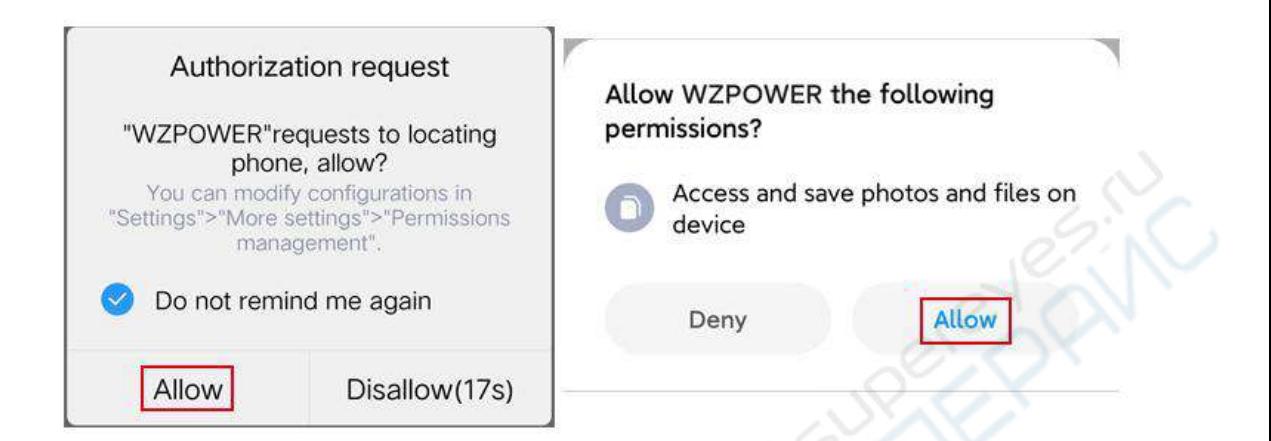

After installation, the APP icon is shown in the following figure:

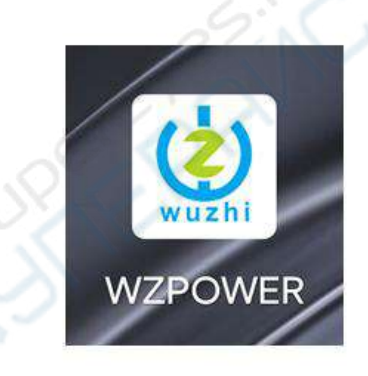

2.1Software updates

Click the APP icon, after the APP starts, the system will automatically detect whether the APP version has been updated in the background. If so, the new version will pop up to remind the update.

### 2.2APP interface display

2.2.1After startup, the main interface of the APP is shown as follows:

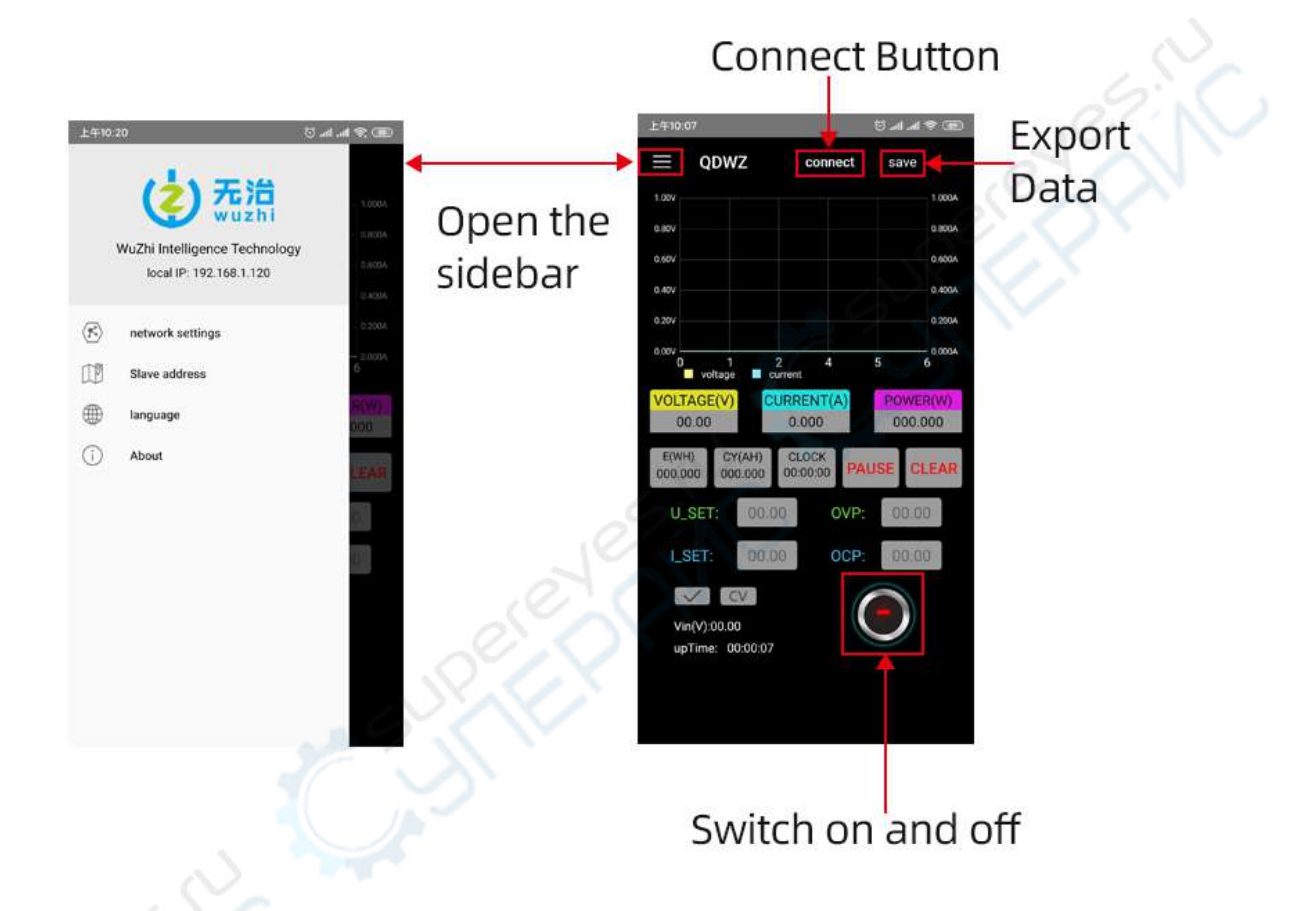

**Click the menu icon to open the sideslip interface, click the address selection, and the operation is as shown in the figure.**

2.2.3 Click address selection, and the main interface of the APP will display the following figure:

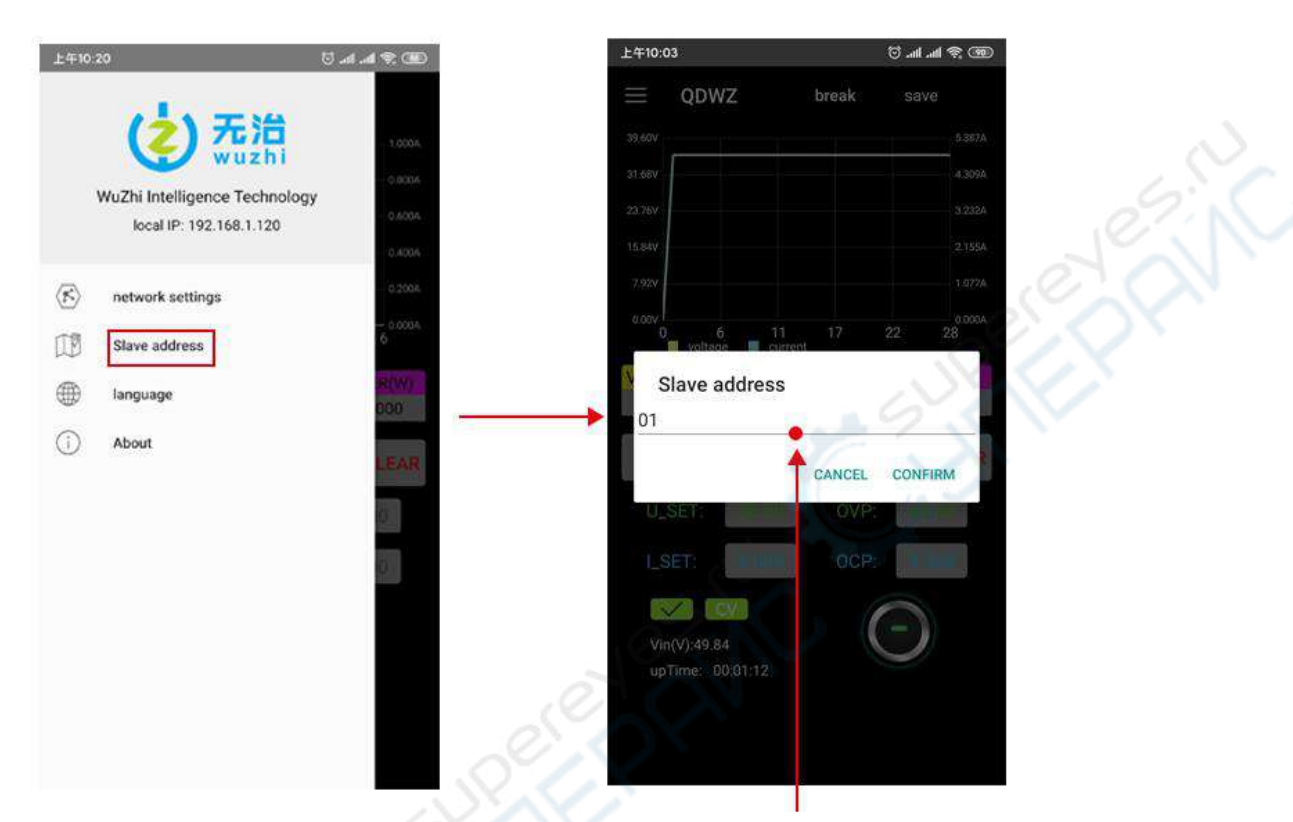

Enter your device address The input range is integers 01~255

**The language option in the sideslip interface is similar to the option operation and address selection. Click to enter the interface for operation.**

2.2.4 Click storage, and the mobile app pops up and selects the opening mode, as shown in the following figure:

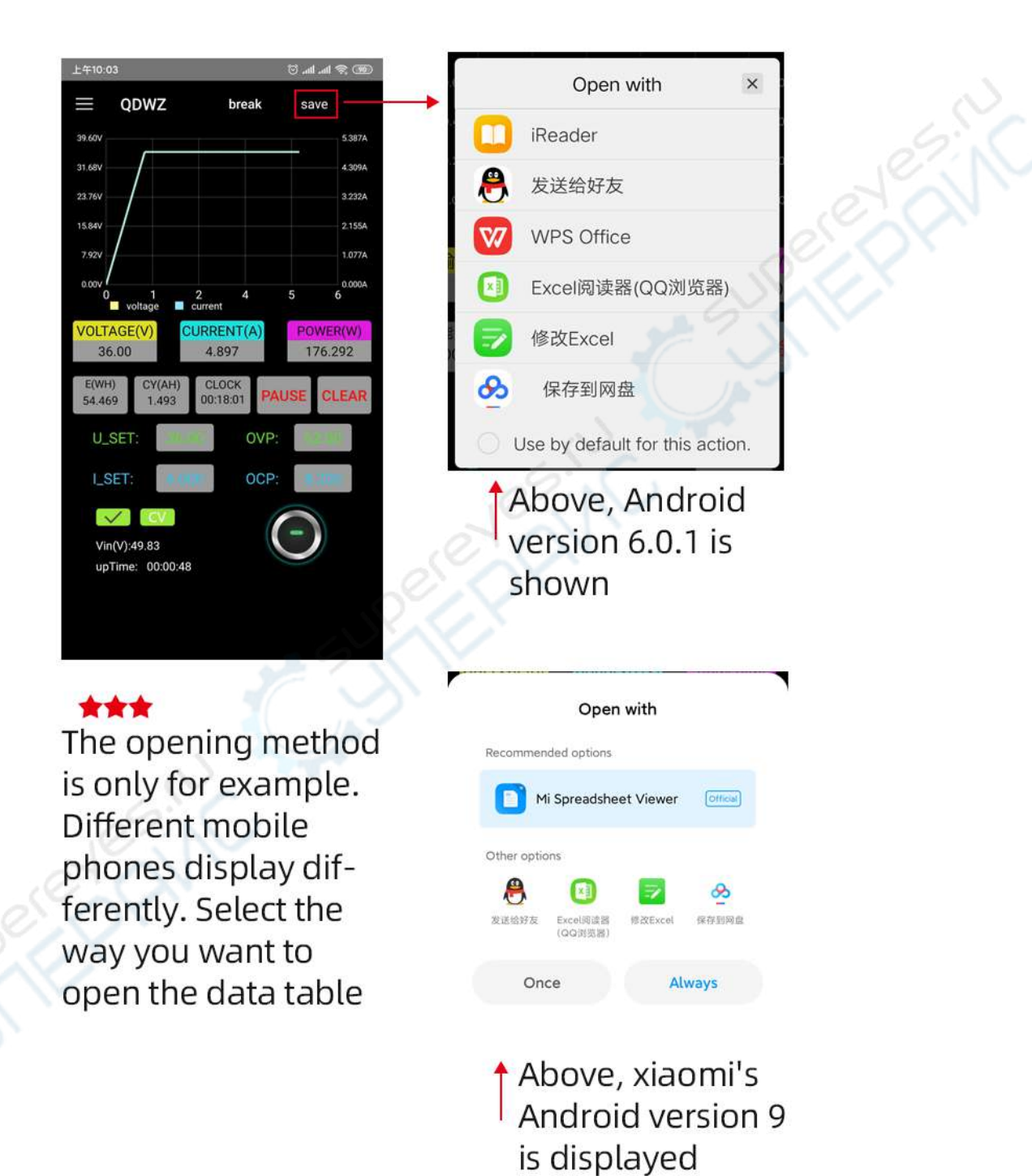

After selecting the opening method, open the stored data table, as shown in the following figure:

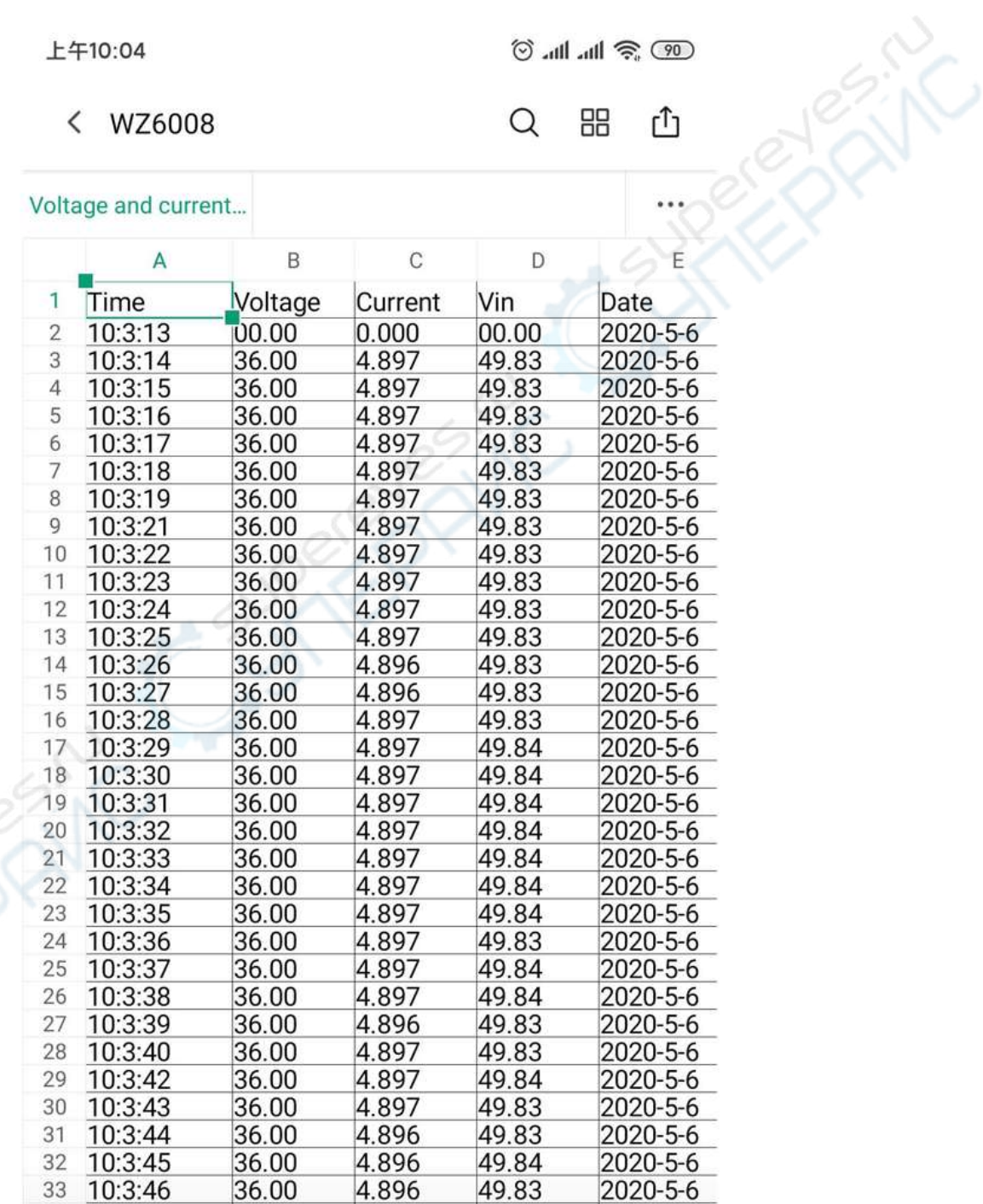

### 3.Use of app

3.1 Open WZ6008 and set the communication interface of WZ6008 as WiFi, WZ6008The interface is shownas follows:

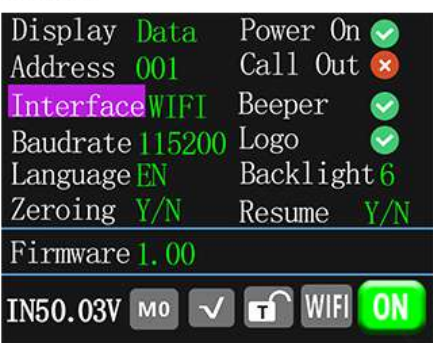

 $\star\star$  Note: after the communication interface is set to WiFi, wz6008 needs to be reset After restart, the interface of wz6008 is as follows:

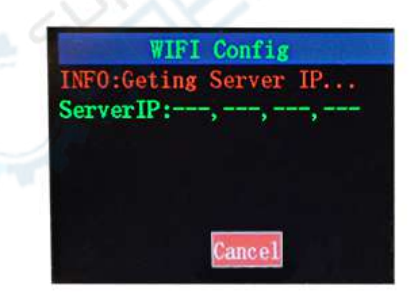

**It should be noted here that the app should be opened first, and then the wz6008 should be opened to set the communication interface mode of wz6008. The app is only used in WiFi mode. The specific operation is shown in the figure above**

3.2 Open the app intelligent distribution network

Steps of intelligent distribution network: see the following picture annotation

- Step 1: click intelligent distribution network.  $(Figure  $\textcircled{1})$$
- Step 2: the interface shown in Figure 2 appears. Do not proceed to the next step, wait for WZ6008 When the IP address (Figure 3) interface is displayed, click next in figure 2.
- Step 3: display the interface of figure  $\left($ <sup>a</sup>), input the WiFi password, and click OK.
- Step 4: wait for a moment in figure (5) and click OK when figure 6 is displayed.
- Step 5: figure  $\oslash$  interface, click the return arrow to return to the main interface as shown in figure ®, and the distribution network is completed.

Step 6: click the connect button, as shown in figure (8)

**Please refer to the following picture for specific operation steps,** 

**and pay attention to the operation sequence in the next step 2.** 

**Wait until the IP address appears on the wz6008 interface**

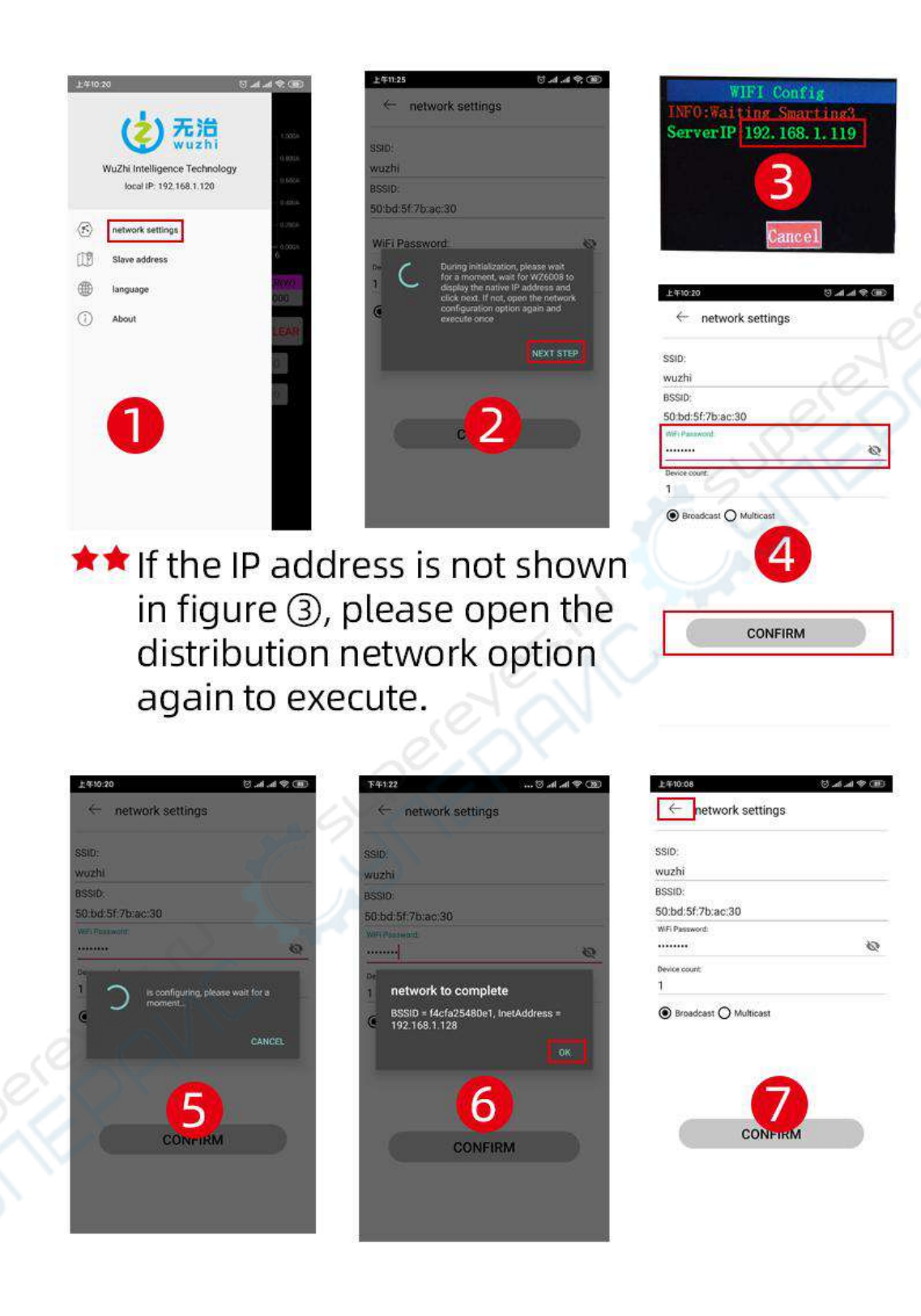

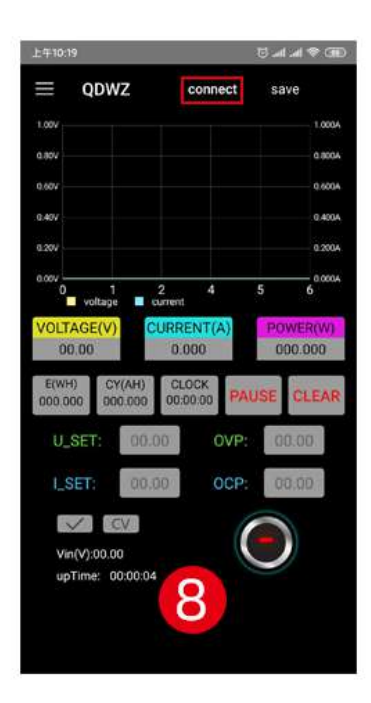

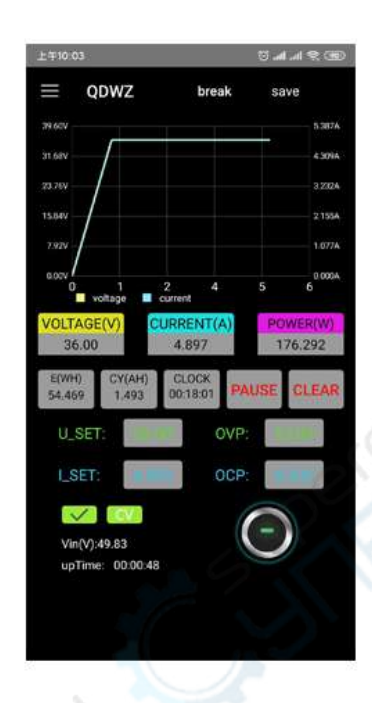

### **Matters Needing Attention:**

1. The first connection of the mobile APP to the device requires intelligent distribution network. If the distribution network fails, please cut off the power and operate it again. If the distribution network is successful, the next time you open the APP, it will be connected automatically. Just click the connection button, and there is no need to redistribute the network. If the mobile phone is replaced or the IP address of the mobile phone is changed, the re-smart distribution network needs to be reset.

2. After starting WZ6008, it will first connect to WiFi, and then check whether the mobile APP can be connected. If not, make sure that the connection can be rebooted if the mobile APP is opened. When the lock screen or the APP runs in the background, the connection may not be possible. If the IP address of the phone changes, you need to press the left button and then press OK to reset the network, and then execute the intelligent network distribution process again.

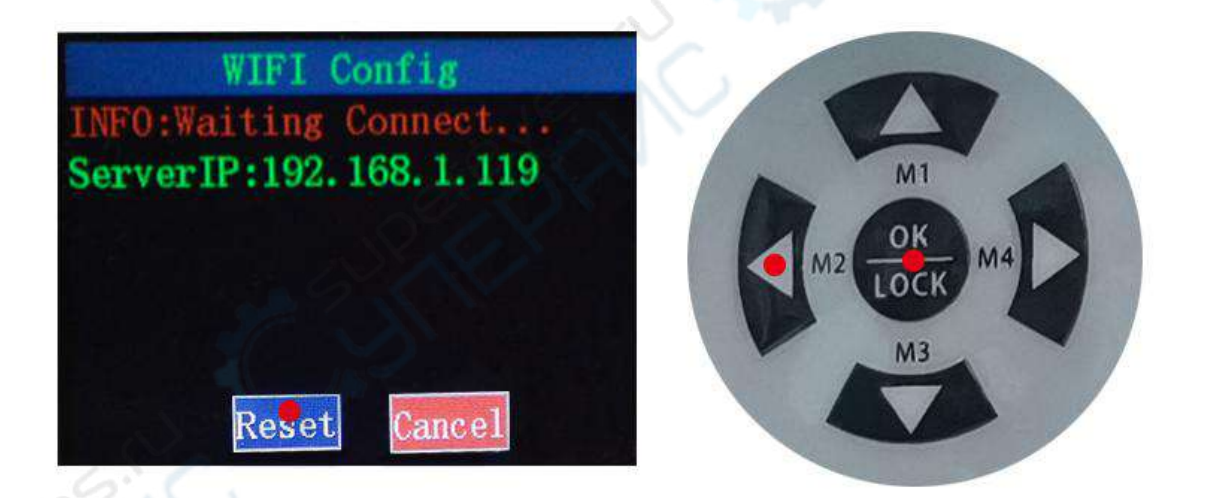

3. There are a variety of android phones, with different system versions, different brands or different resolutions of the same brand.

4. The permission requirement of mobile APP: in addition to the necessary permission when the APP is installed, the permission of the APP should be set in the phone after the installation: for example, the lock screen should not be cleaned, the background is allowed to run, the startup is allowed, etc., to prevent the system from forcing the exit of the APP when the APP keeps recording data.

## **Instructions for installation and use of upper computer software**

**Installation software requirements: win7 and above systems need to be installed with net framework 4 or above. If the computer does not have one, please install it yourself.** 

**This software is developed by our company without virus. If the antivirus software prompts, please allow all its functions, otherwise it will affect the normal operation of the software.** 

**Open package software, Double click Icon <b>Bundal Open the software.**

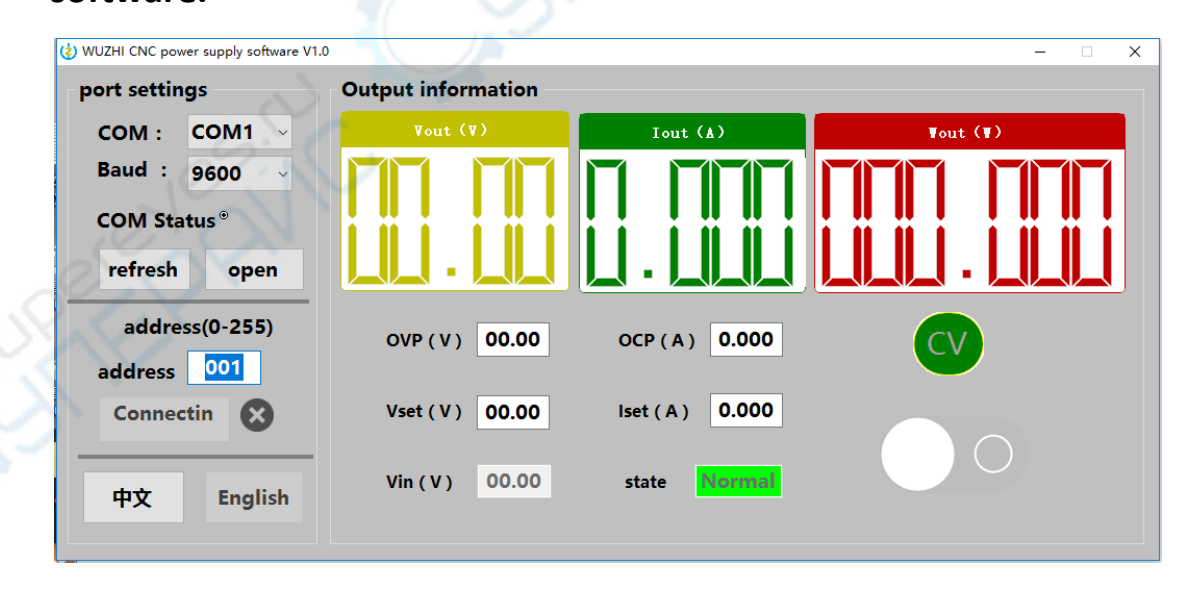

**Connect the device with USB or RS485 module through USB data line or USB to RS485. Select the communication port number**  **and click open, The indicator turns red after success. Then choose**  the device address, Click to connect device, 成 Indicator state turns **green after work. Establish connection between software and equipment for real-time communication.**

**Through the software, the output voltage, output current, protection voltage, over-current protection and output switch can be simply set. Display the current output voltage, output current, output power, working status, etc.** 

#### **Appendix 1 Communication Protocol**

Frame format command: Frame length is 20, The format is as follows:

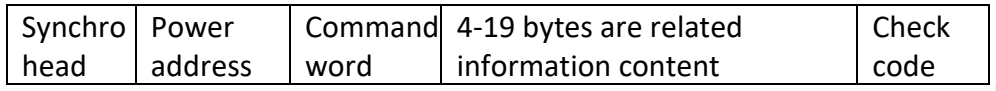

When the device receives a frame setting command, The command of this frame will be verified. If the checksum is wrong, Then return parameter 90H; If the setting parameter is wrong or the parameter overflows, Then return parameterA0H; If the command cannot be executed, Then return parameter B0H; If the command is invalid, Then parameter COH is returned; If the command is unknown, Then return parameter D0H; Otherwise, return parameter 80H.

When the load receives a frame read command, it will check the frame command: if the check sum is correct, it will return the corresponding read data. If the check sum is wrong, the check command (90H) is returned.

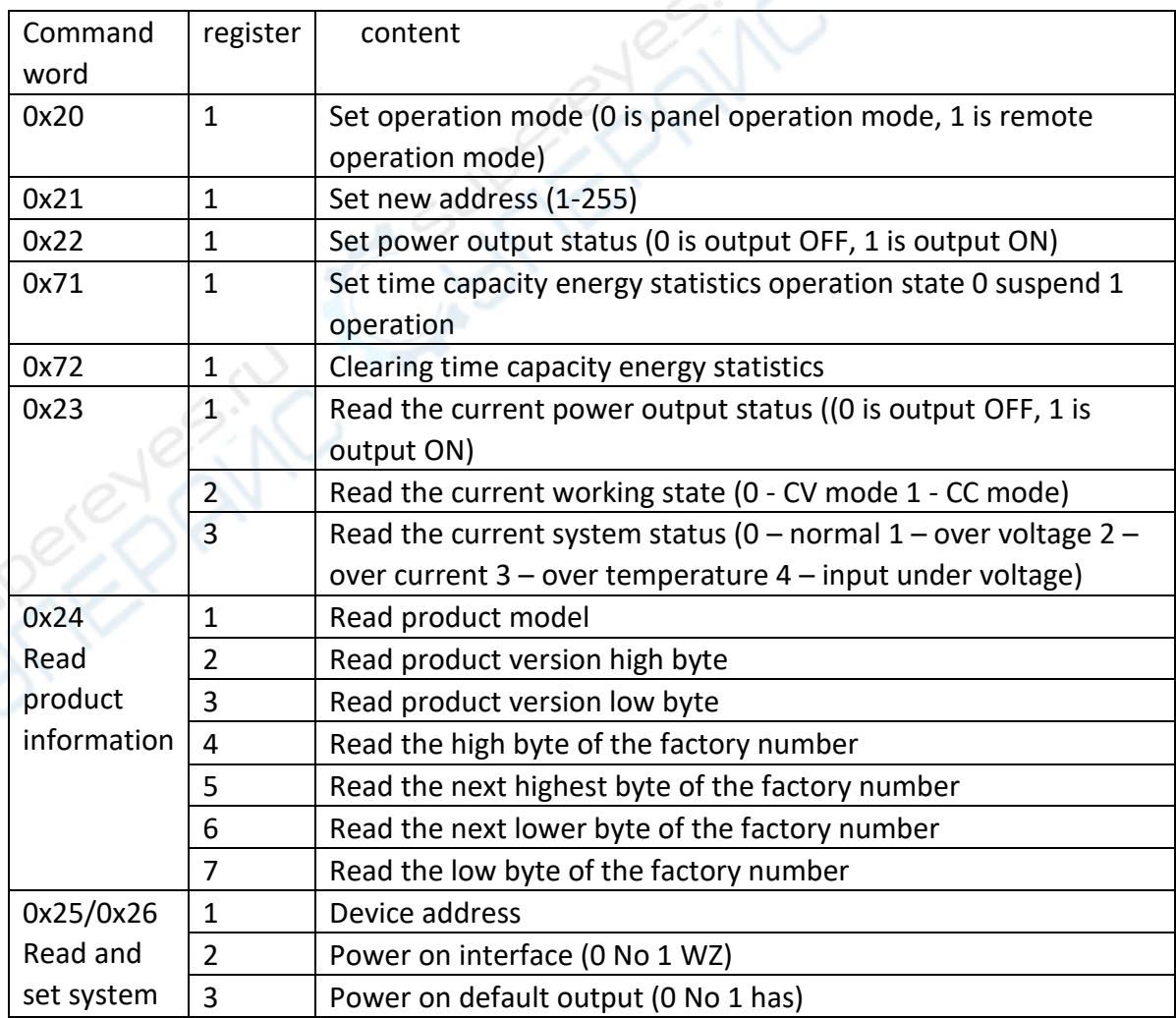

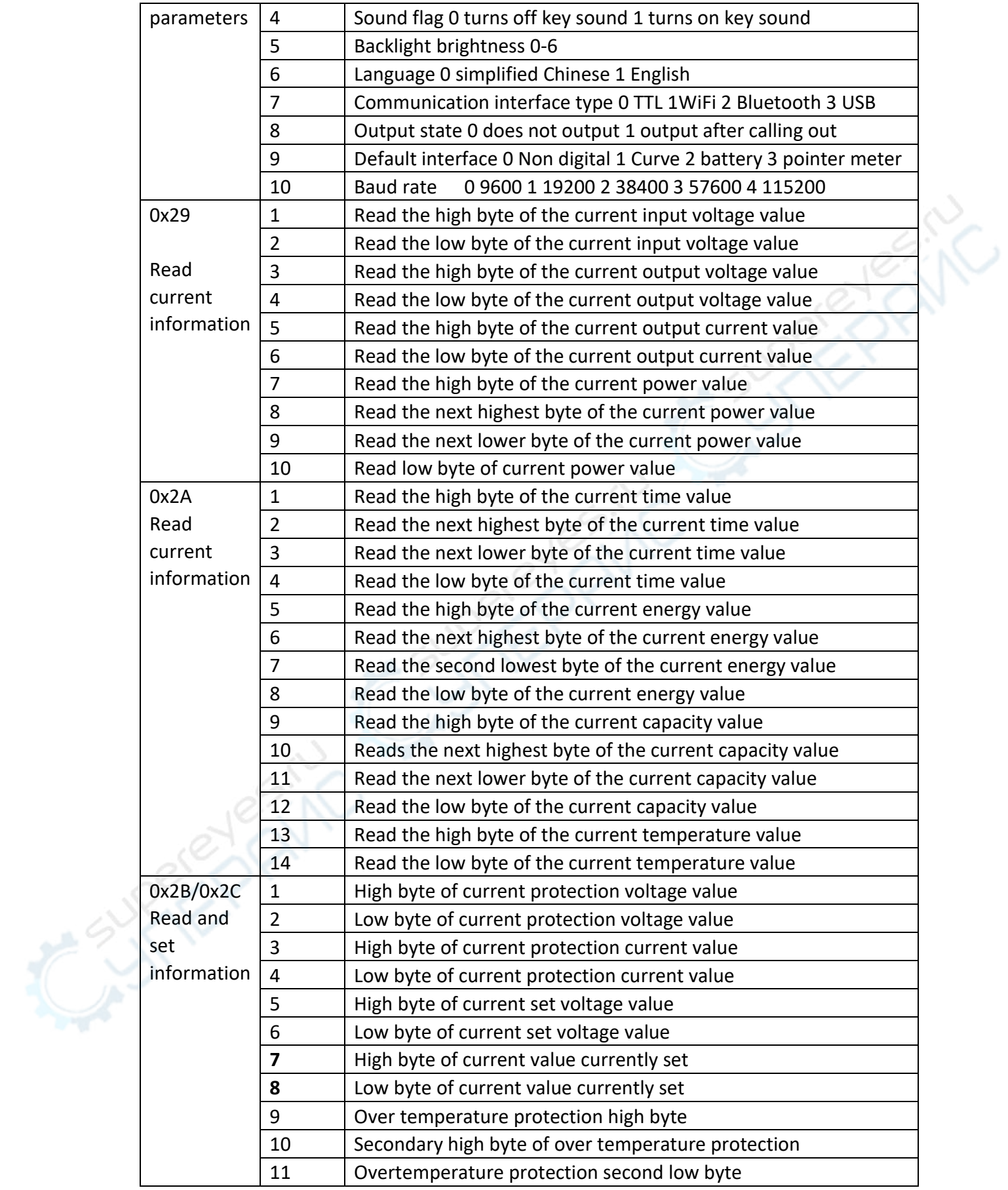

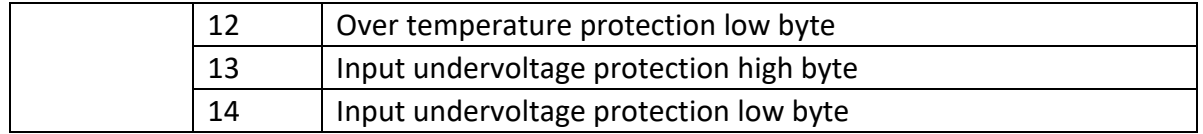